# まなびポケット

保護者アカウントについて

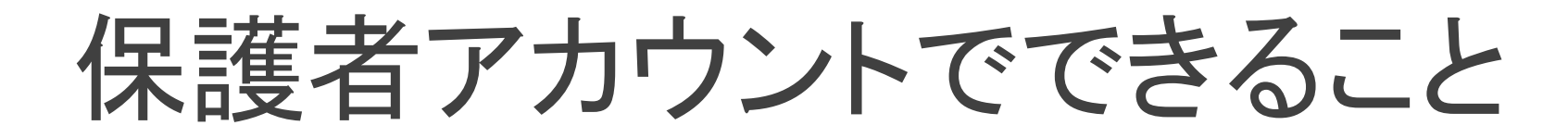

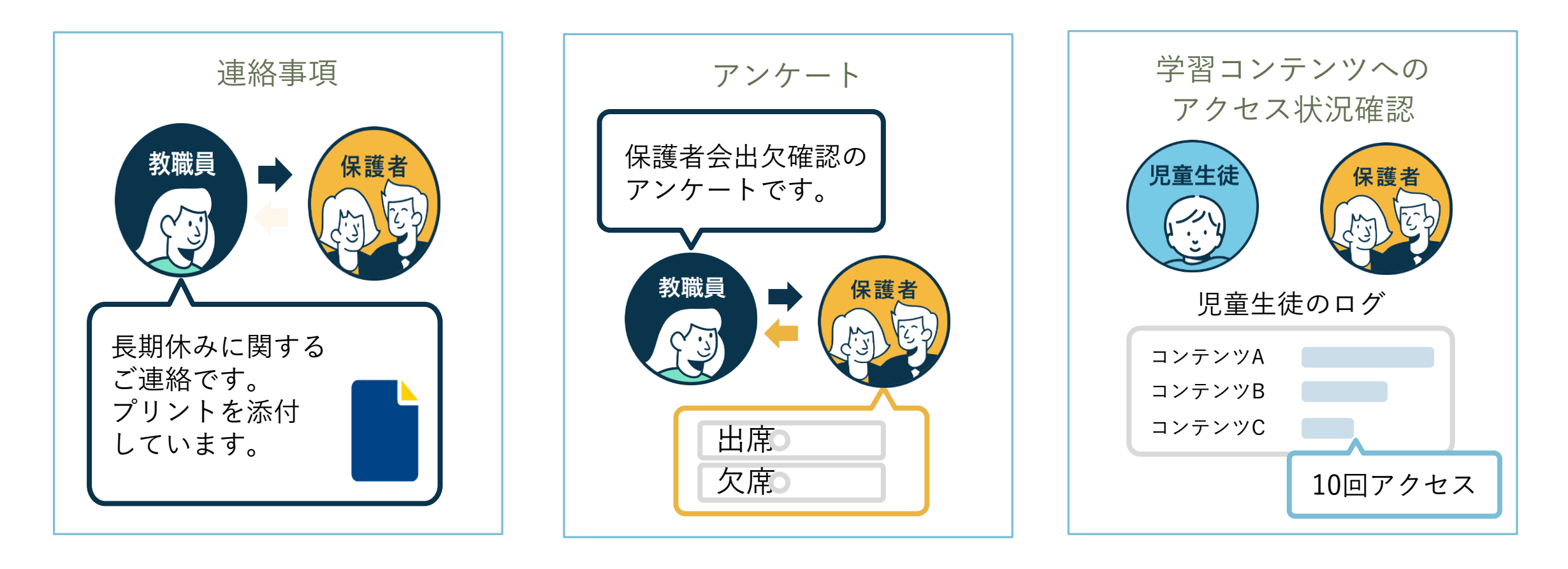

### 利用機器について

#### 保護者様向けスマートフォンアプリ及びブラウザから利用可能

■スマートフォンアプリ :Android 及び iOSに対応

■ブラウザ

:主要ブラウザに対応

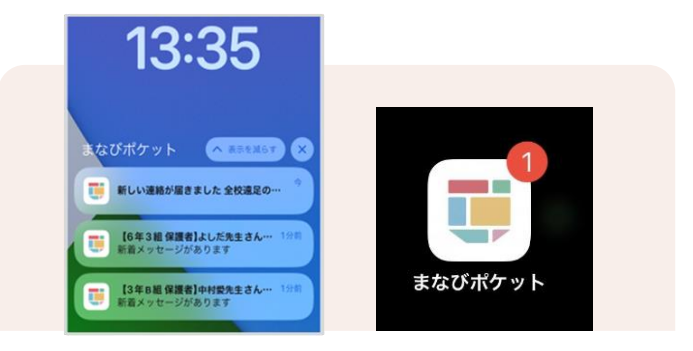

# アプリのダウンロード

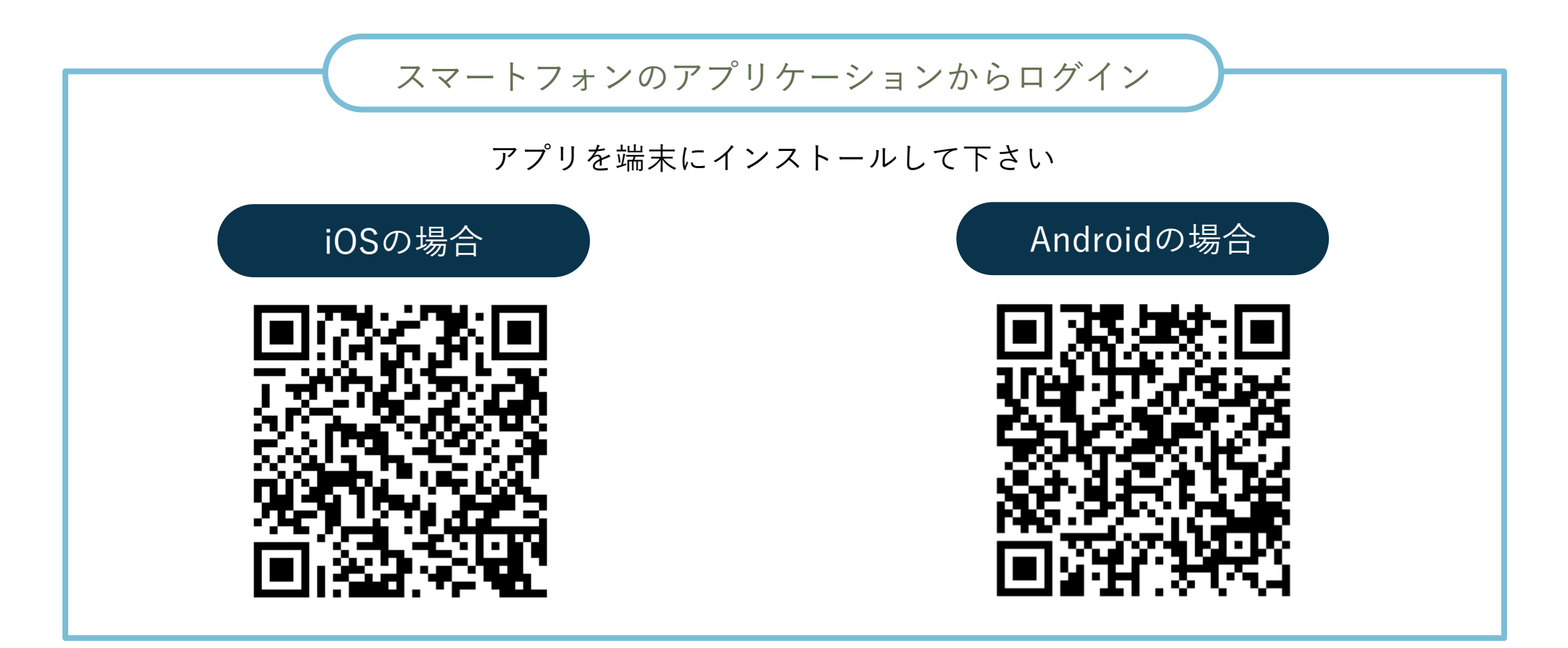

# ブラウザからのログイン

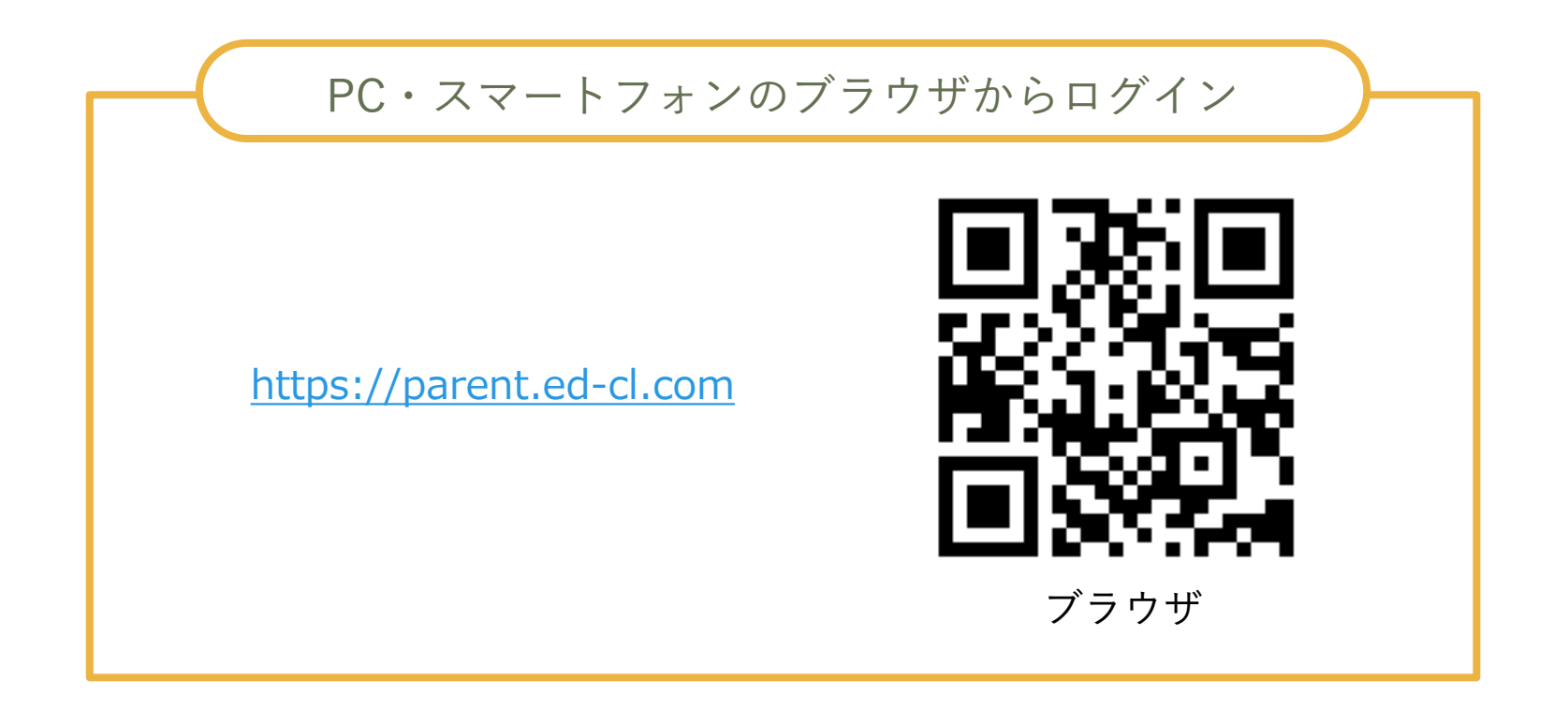

# ホーム画面の概要説明

ログインが完了すると最初に「連絡帳」画面が表示されます。左上のメニューボタンから他の機能に移動できます。

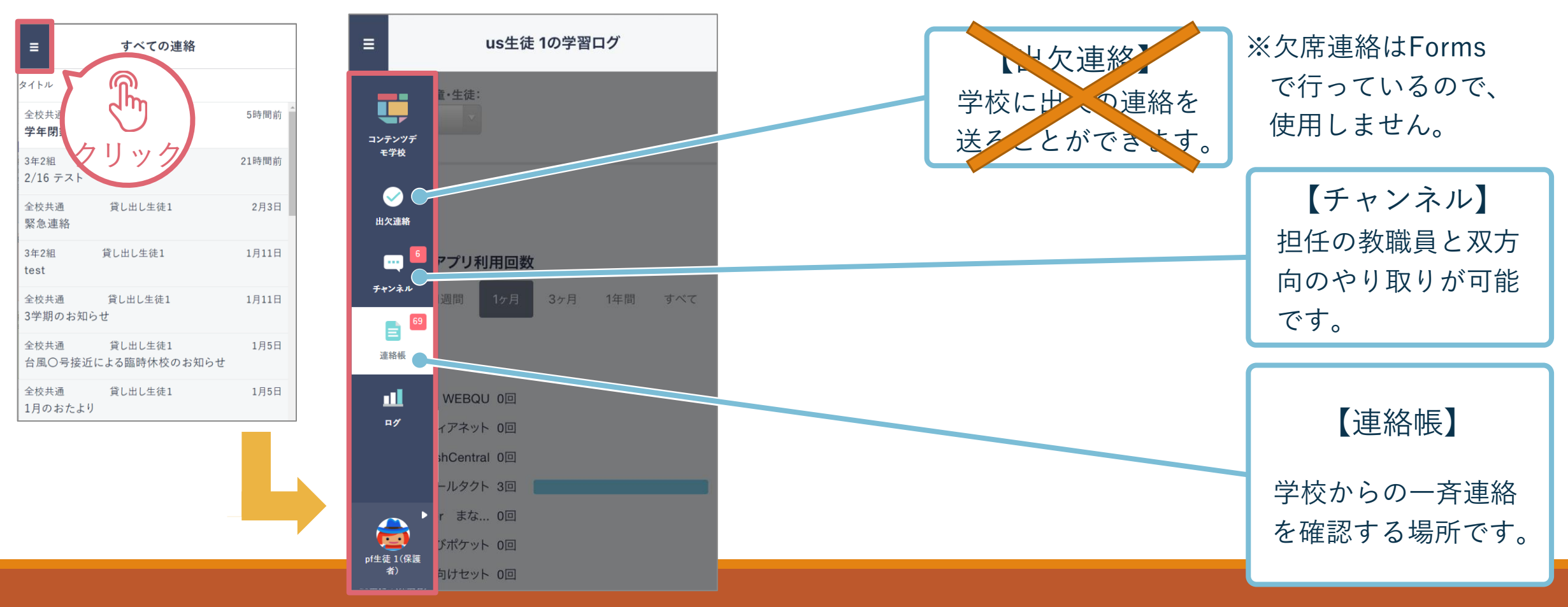

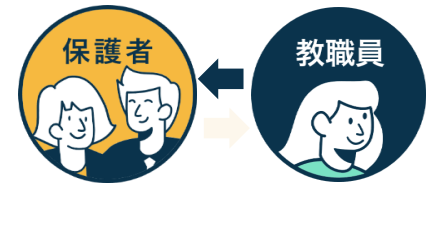

## 連絡帳で一斉連絡を受け取る

連絡帳では学校から保護者への一斉連絡を受け取り確認することが可能です。 アプリをご利用の場合は端末のプッシュ通知機能をオンにすることで、学校から連絡が来た際にスマート フォン上に通知されます。

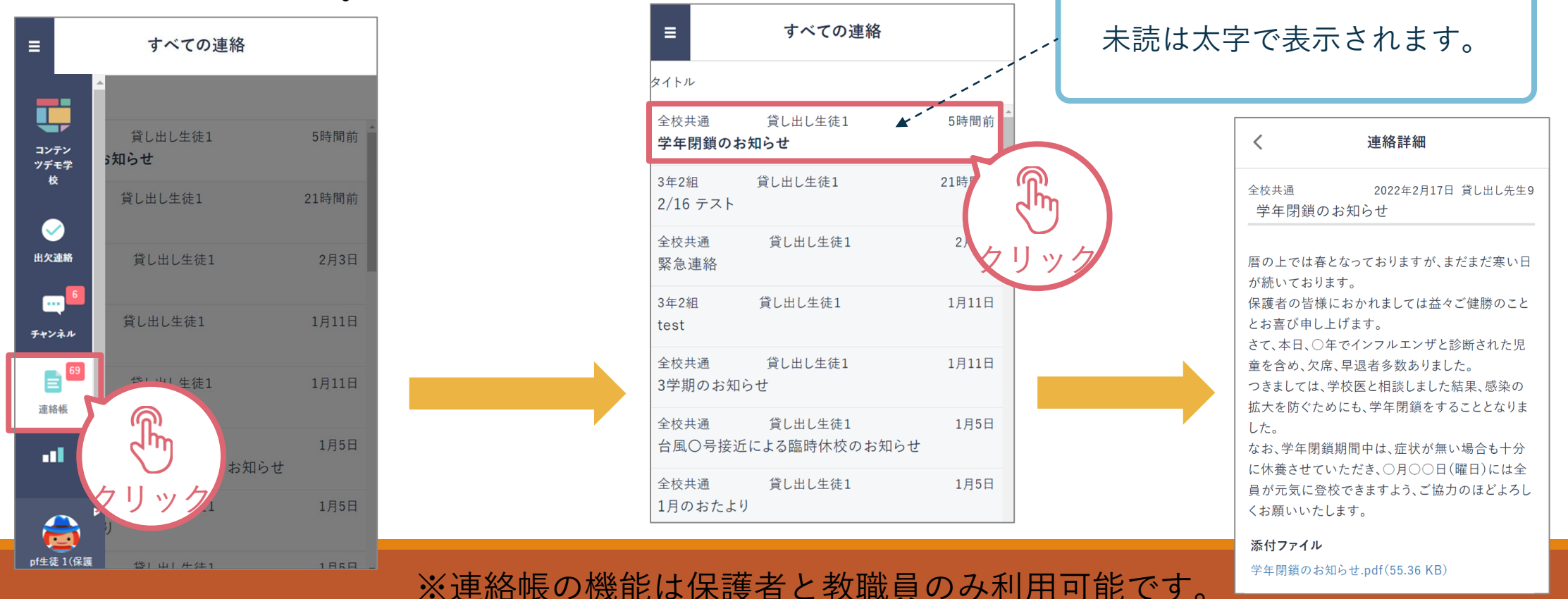

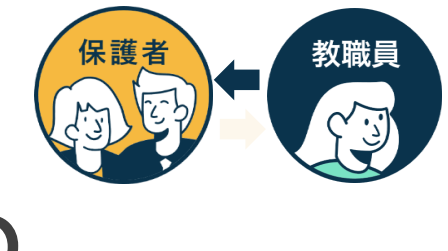

# 連絡帳で一斉連絡を受け取る

#### 連絡の中には保護者からの返信を求める連絡もあります。連絡一覧に「要返信」と赤いマークがついて いる連絡は内容を確認の上、送信を投稿しましょう。

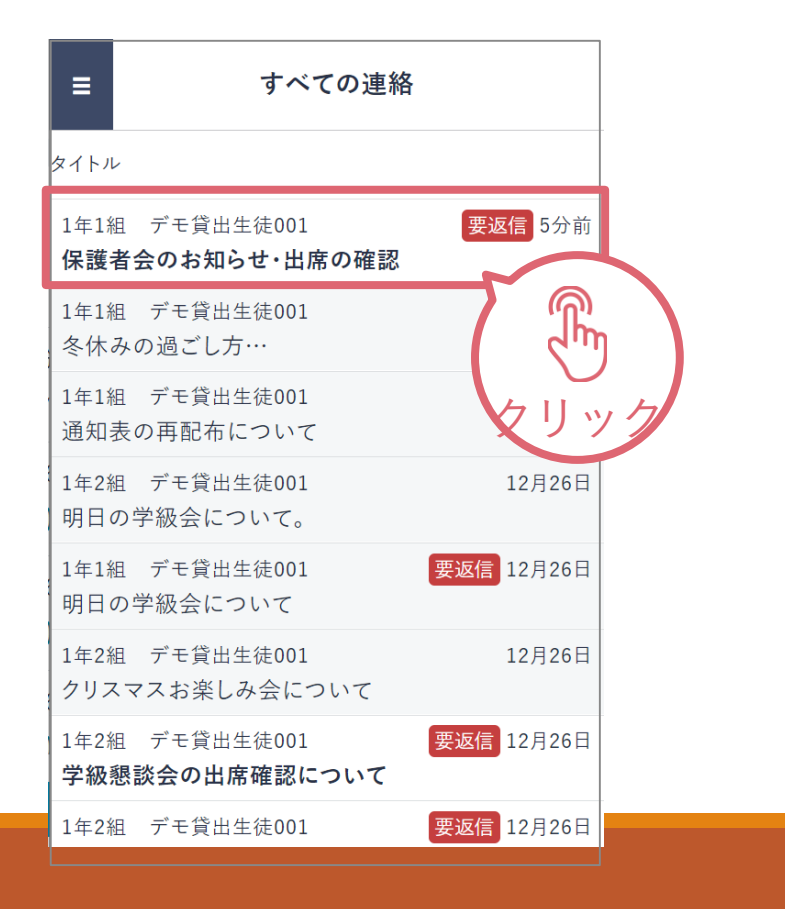

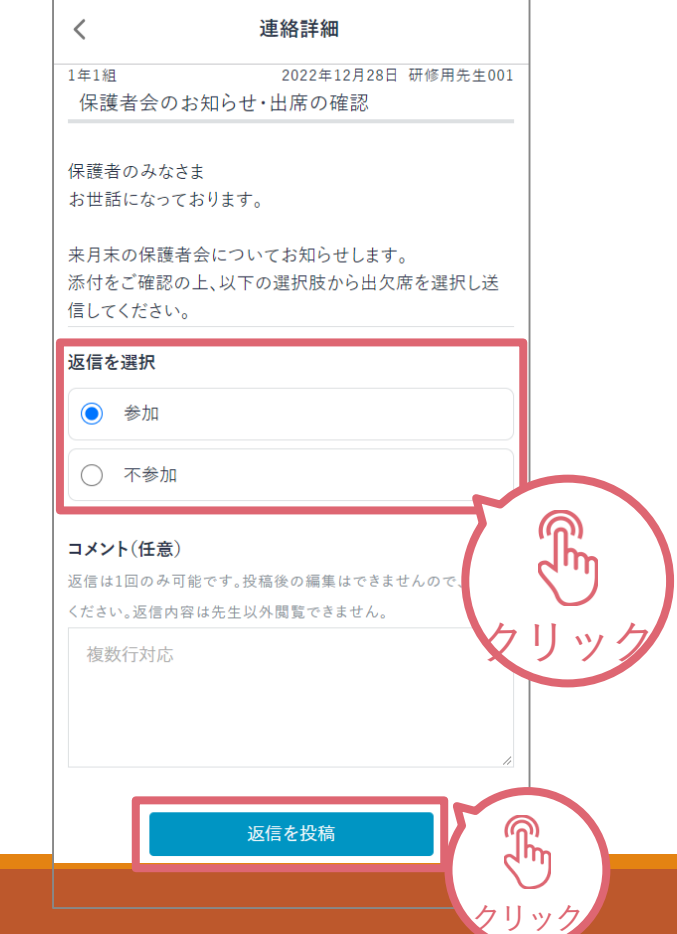

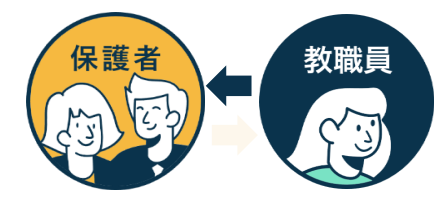

# チャンネルで連絡を受け取る

#### タイムラインまたは児童生徒のクラスの「保護者」というチャンネル内にて、 担任の教職員から送られた連絡事項を確認できます。

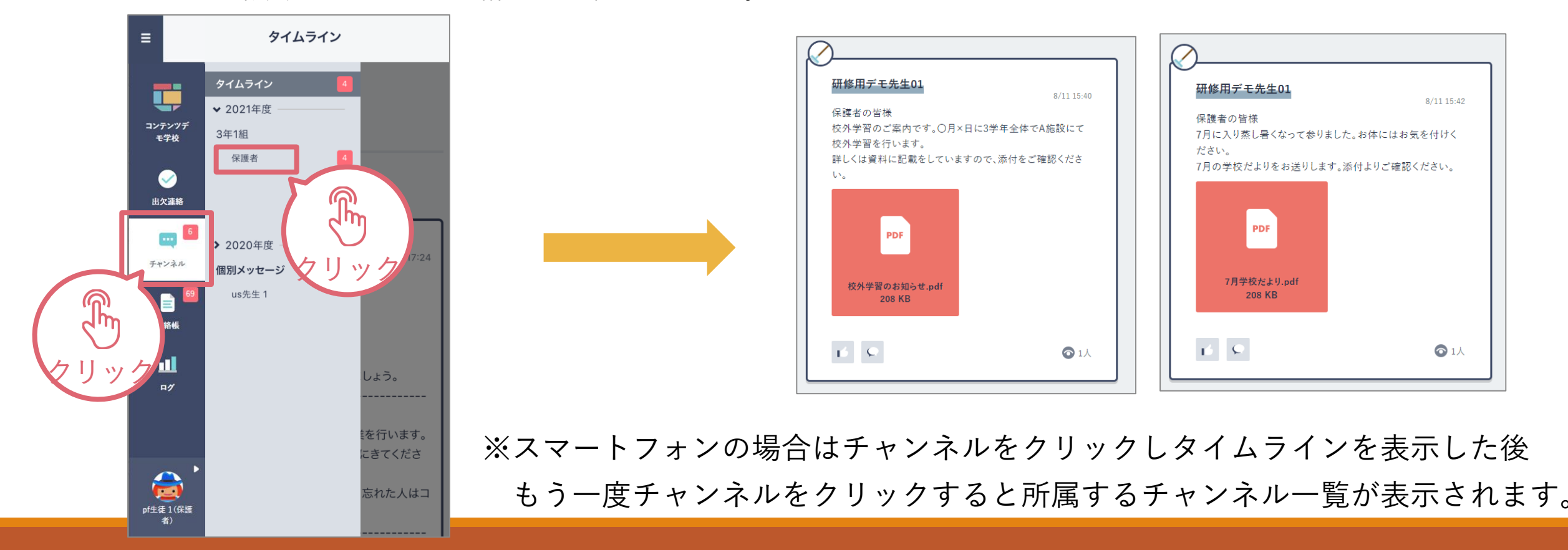

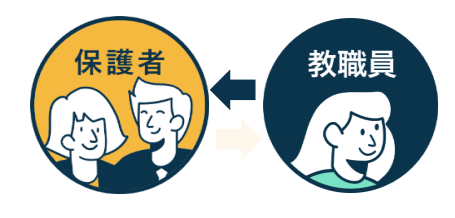

# チャンネルで連絡を受け取る

教職員から保護者の皆様へアンケートが送られる場合があります。期日までに回答のご協力をお願いいたします。 保護者様からの回答内容は教職員のみ確認できます。

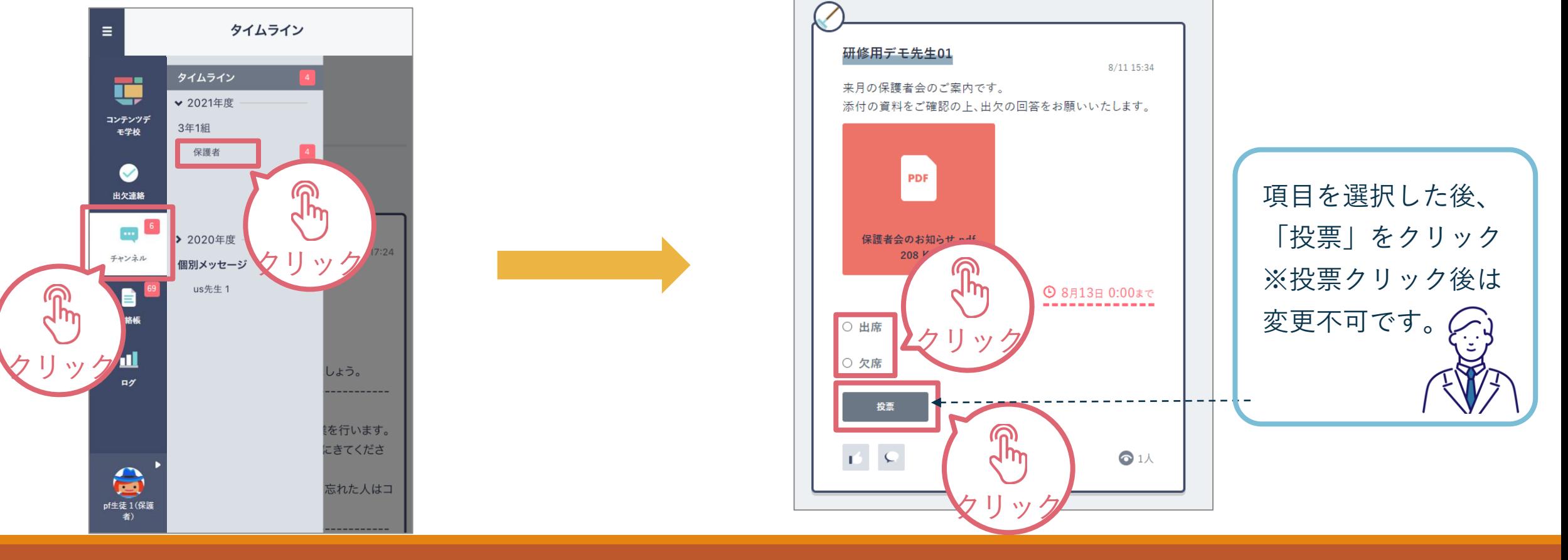

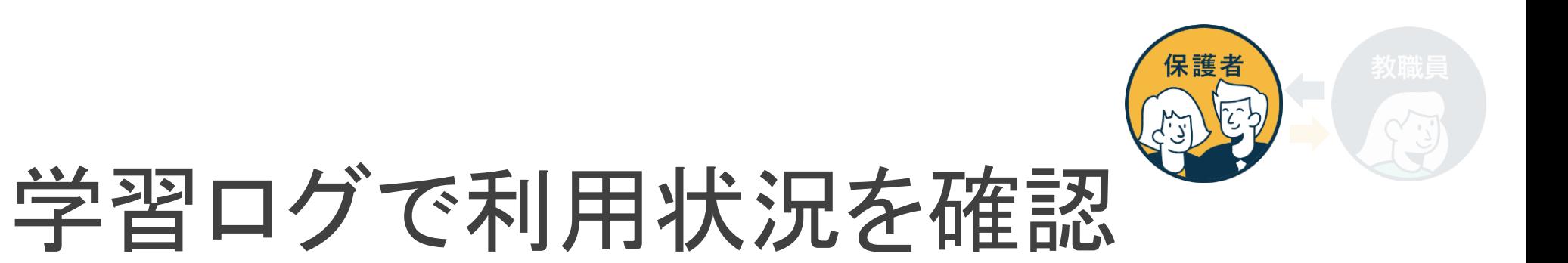

「ログ」から児童生徒の学習コンテンツへのアクセス回数・最終アクセス日時を確認できます。

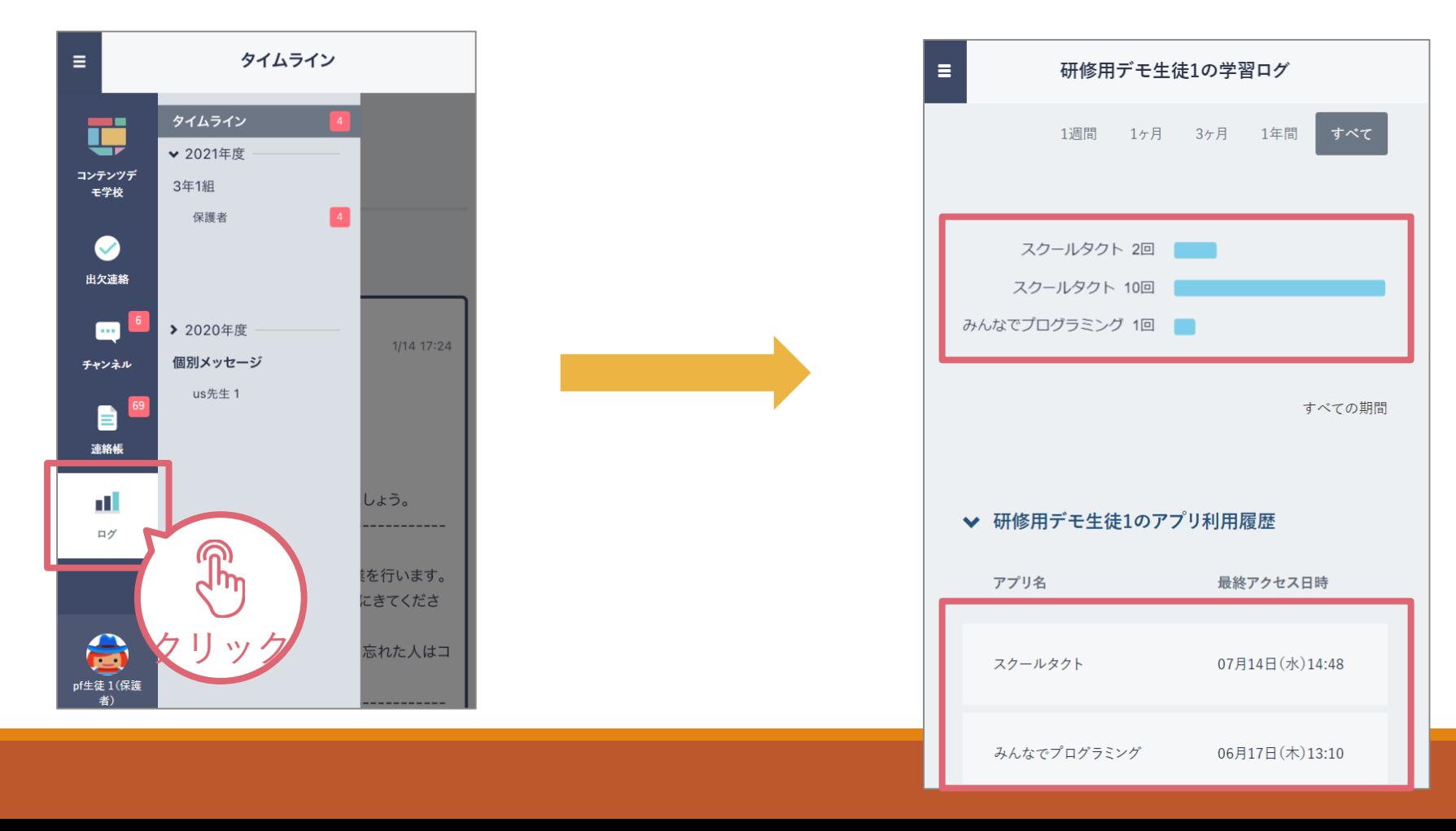

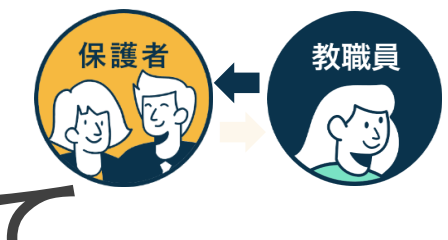

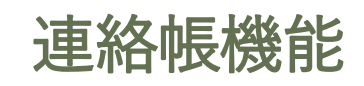

- ・これまで連絡メールでお知らせしてい た事柄(緊急連絡、不審者情報、学級 閉鎖のお知らせ、登下校時刻の変更、 アンケートのお願い等)をこちらで連 絡します。
- ・返信機能で回答していただく場合もあ ります。
- ・重要度の高い連絡が多いため、通知に 気づいたら必ず確認するようお願いし ます。

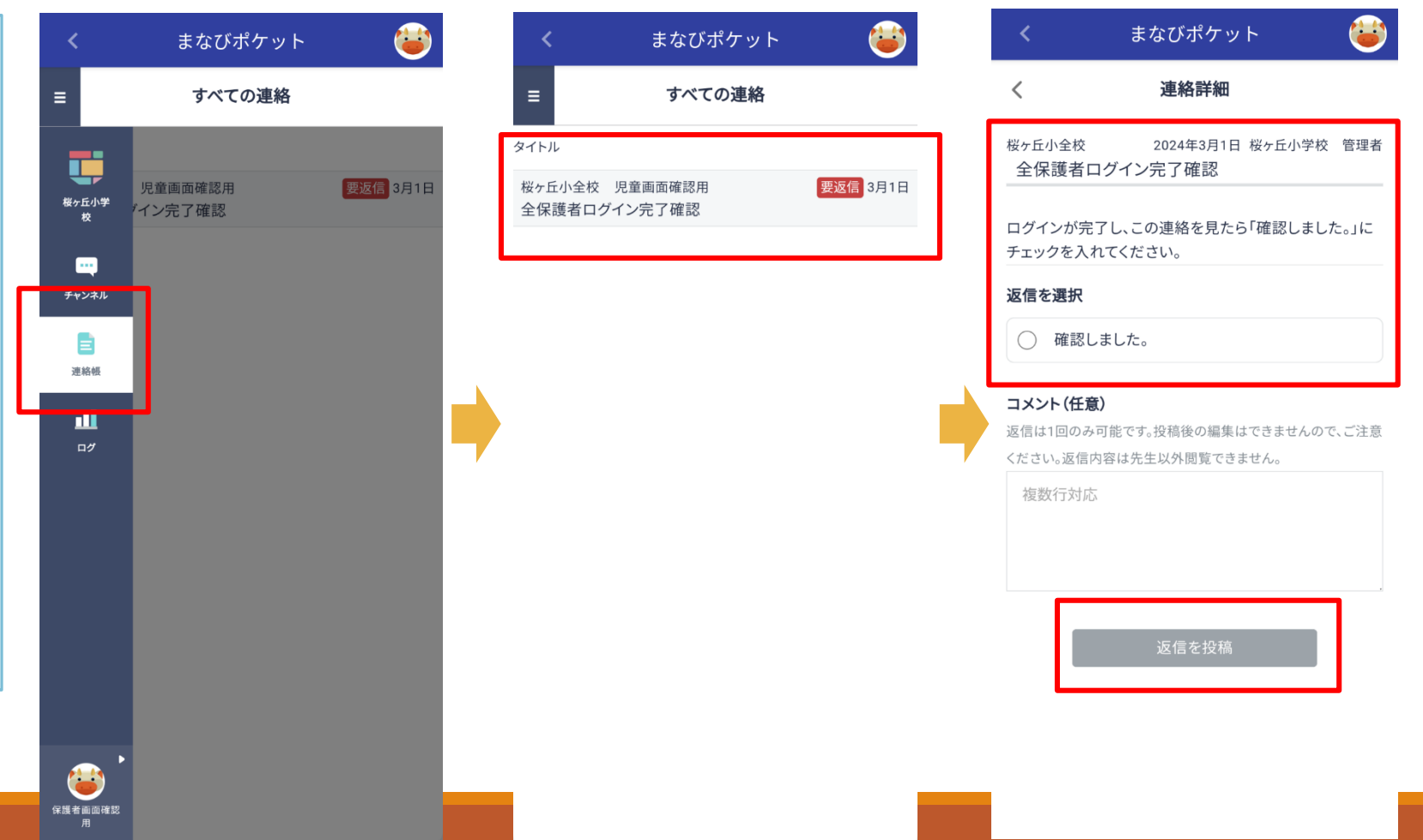

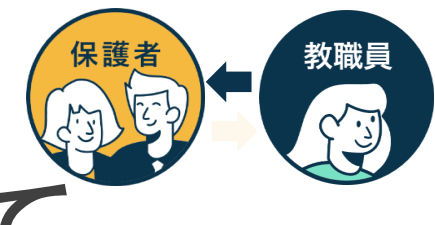

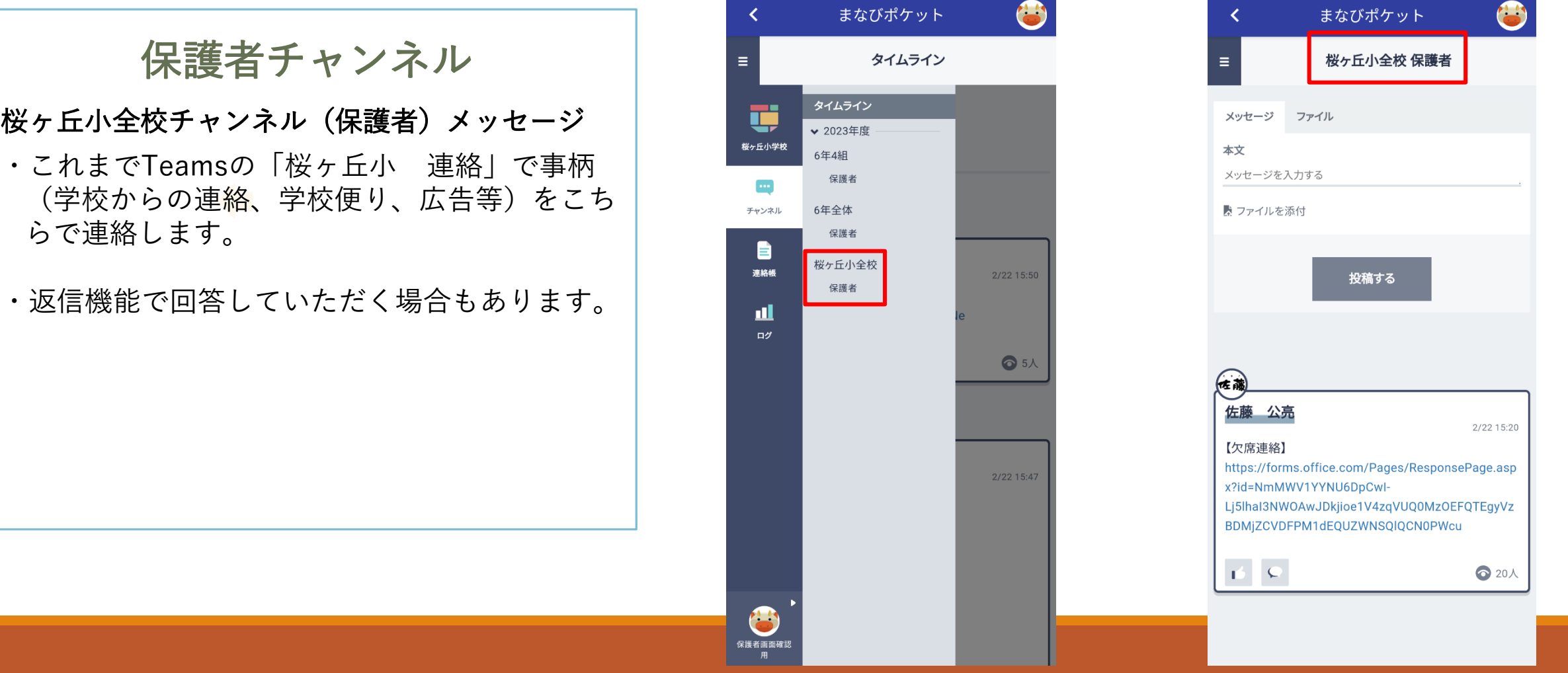

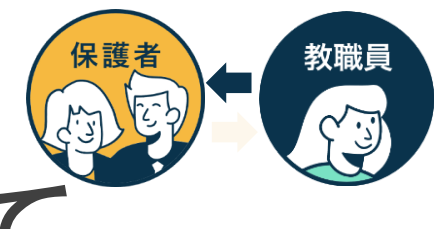

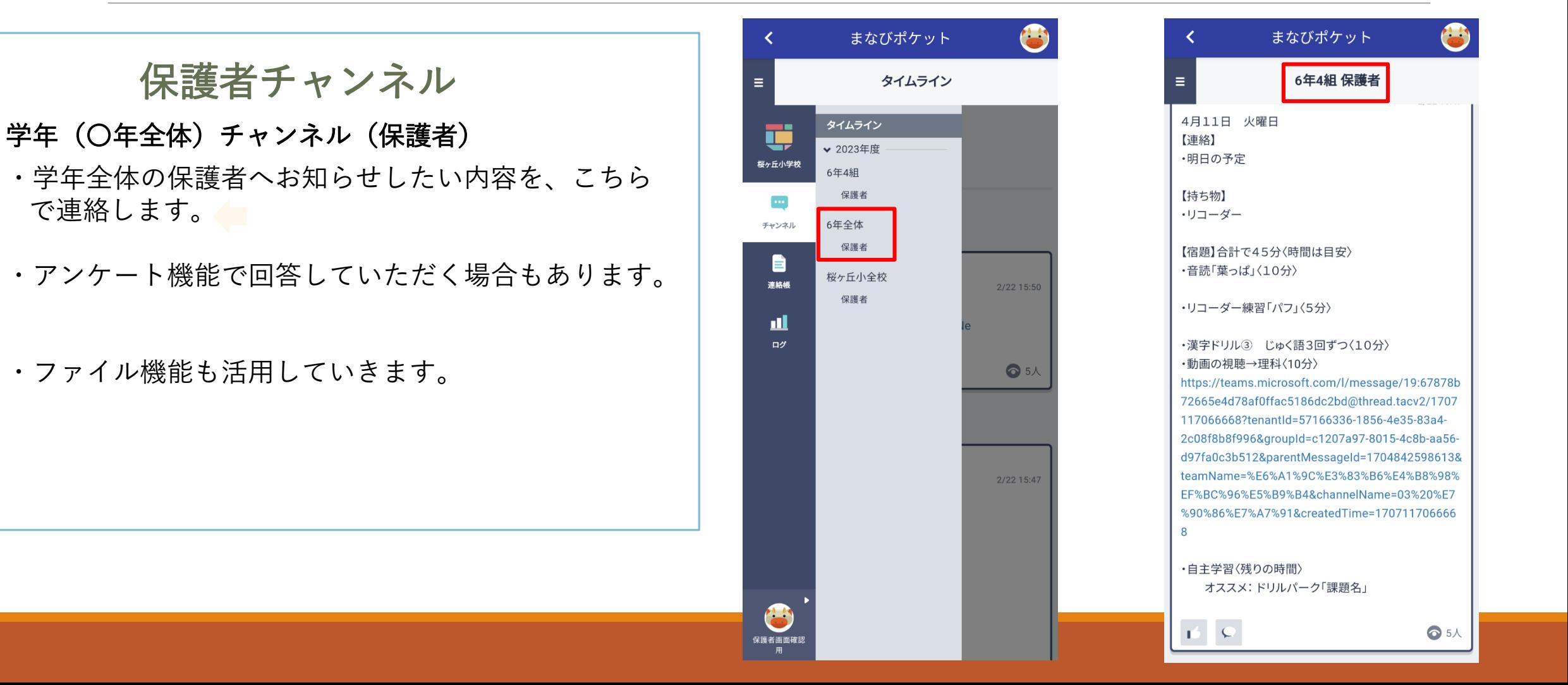

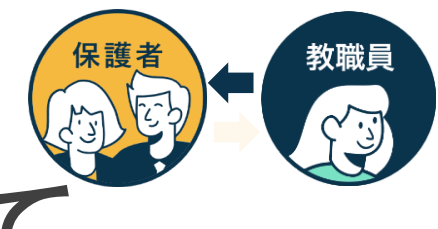

|護者画面確|

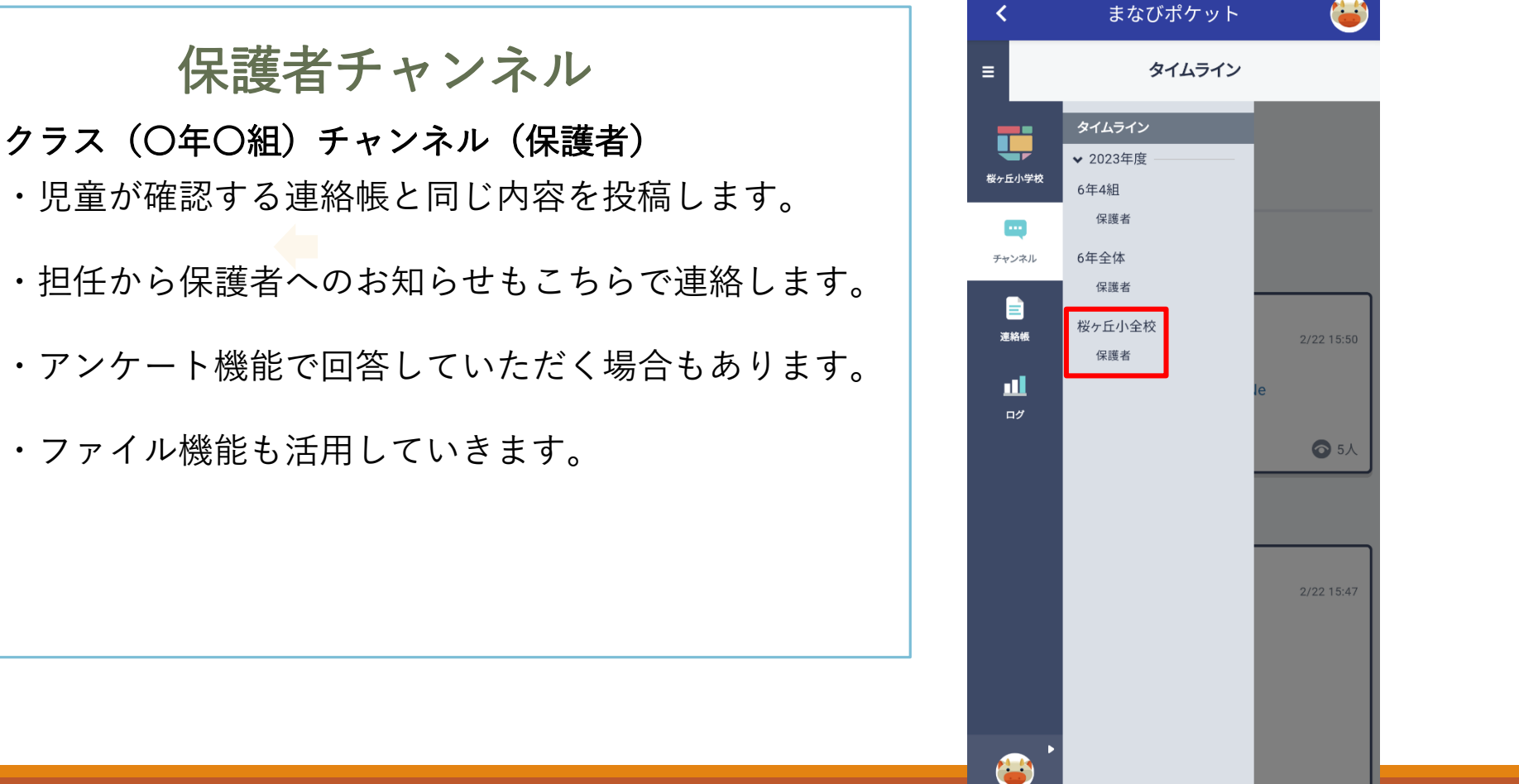

まなびポケット 6年4組 保護者 4月11日 火曜日 【連絡】 ・明日の予定 【持ち物】 ・リコーダー 【宿題】合計で45分〈時間は目安〉 ・音読「葉っぱ」〈10分〉 ・リコーダー練習「パフ」(5分) ・漢字ドリル3 じゅく語3回ずつ〈10分〉 ・動画の視聴→理科〈10分〉 https://teams.microsoft.com/l/message/19:67878b 72665e4d78af0ffac5186dc2bd@thread.tacv2/1707 117066668?tenantId=57166336-1856-4e35-83a4-2c08f8b8f996&groupId=c1207a97-8015-4c8b-aa56d97fa0c3b512&parentMessageId=1704842598613& teamName=%E6%A1%9C%E3%83%B6%E4%B8%98% EF%BC%96%E5%B9%B4&channelName=03%20%E7 %90%86%E7%A7%91&createdTime=170711706666 8 ・自主学習〈残りの時間〉 オススメ: ドリルパーク「課題名」

⊙ 5人

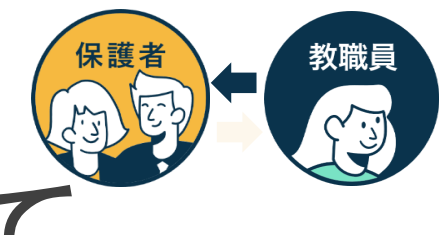

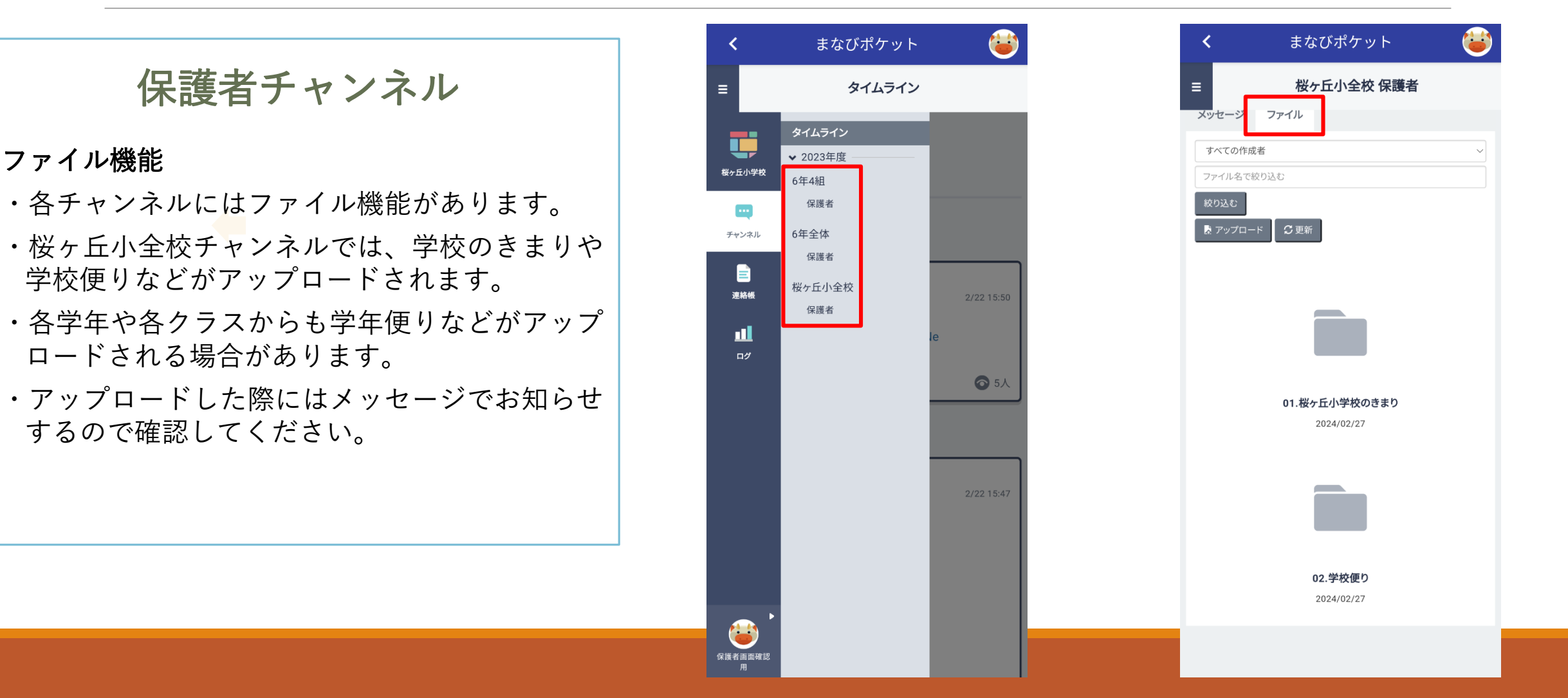

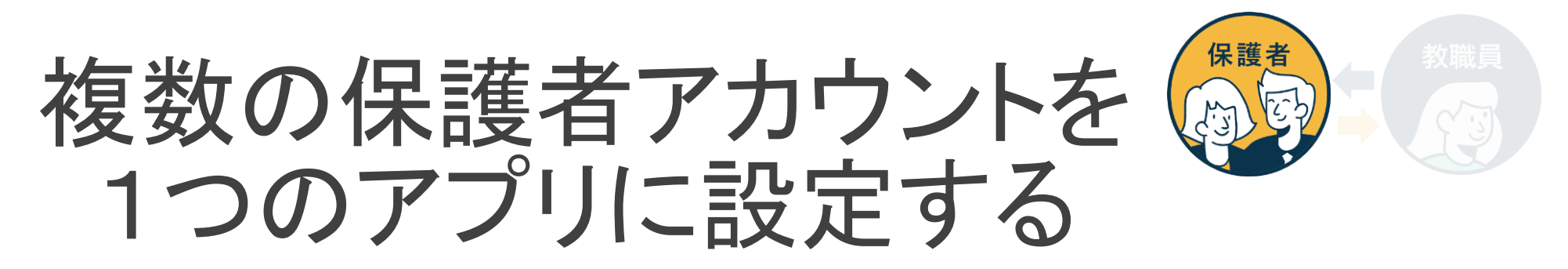

1家庭に小学校に通う児童と中学校に通う生徒がいる場合等、複数の学校の保護者アカウントを1つのアプリで 連携可能です。(同じ学校に兄弟が所属している場合にも対応しています。) 設定したすべてのアカウントへの連絡をプッシュ通知で受け取れます。

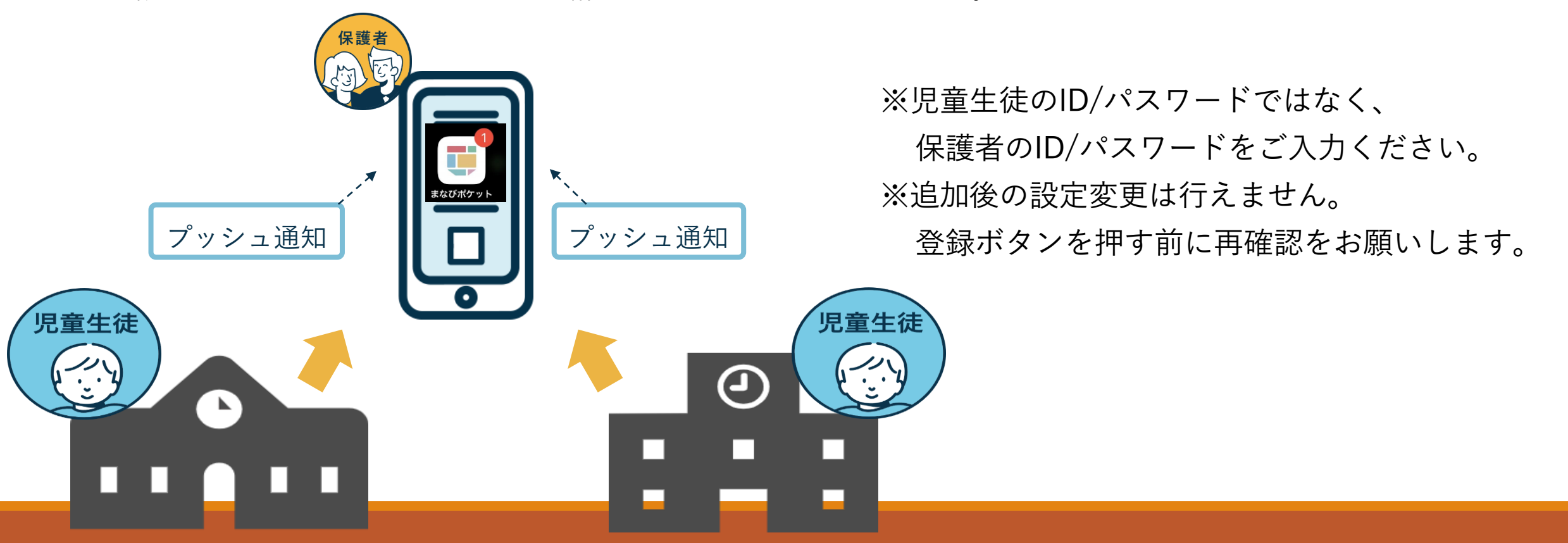

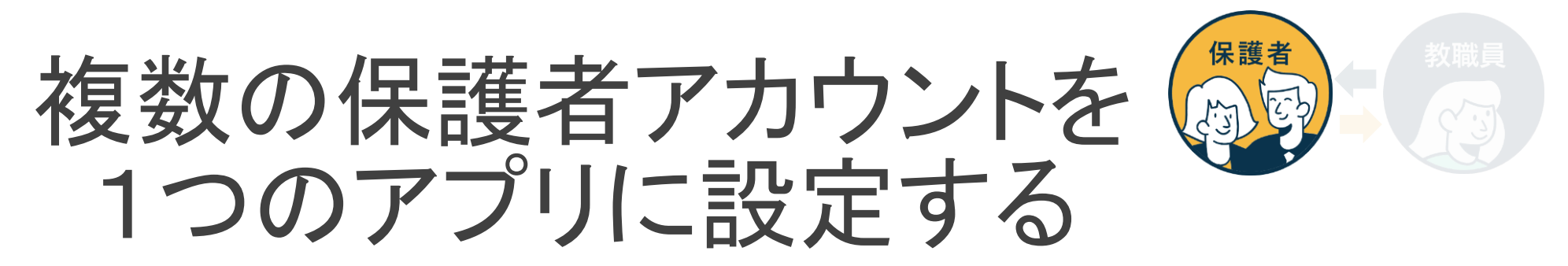

学校からそれぞれ保護者用アカウントが付与されます。

別の保護者アカウントを追加する際は学校コードと保護者用ユーザーID・パスワードをお手元にご準備ください。

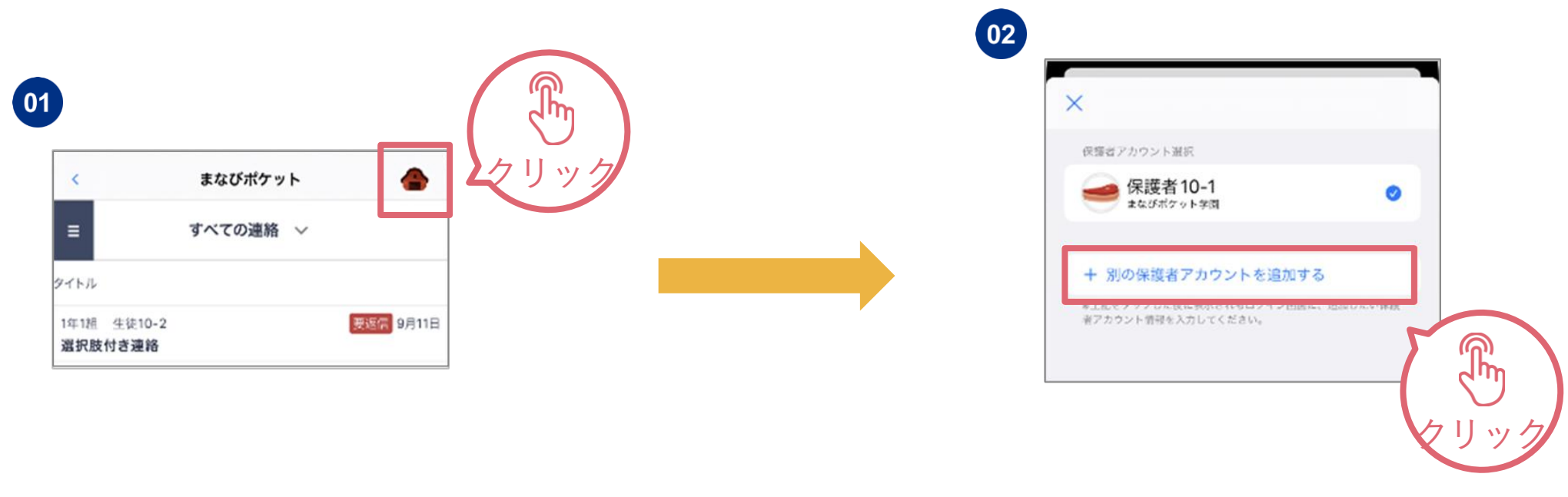

※児童生徒のID/パスワードではなく、保護者のID/パスワードをご入力ください。 ※追加後の設定変更は行えません。

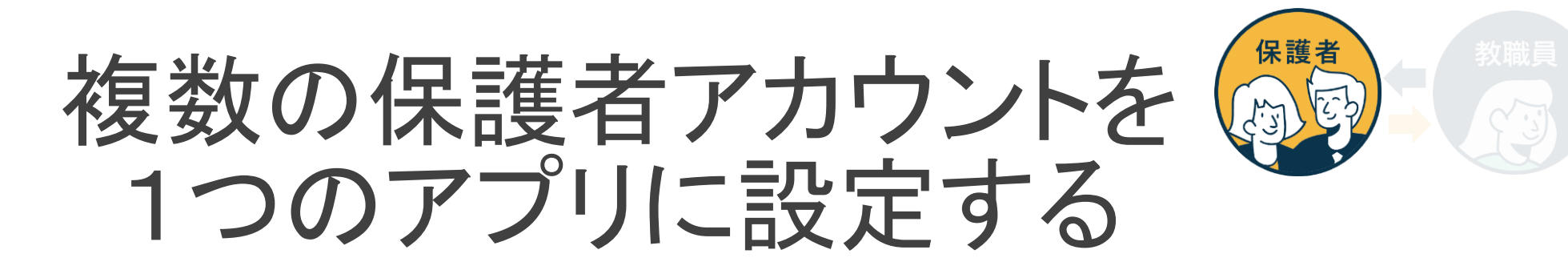

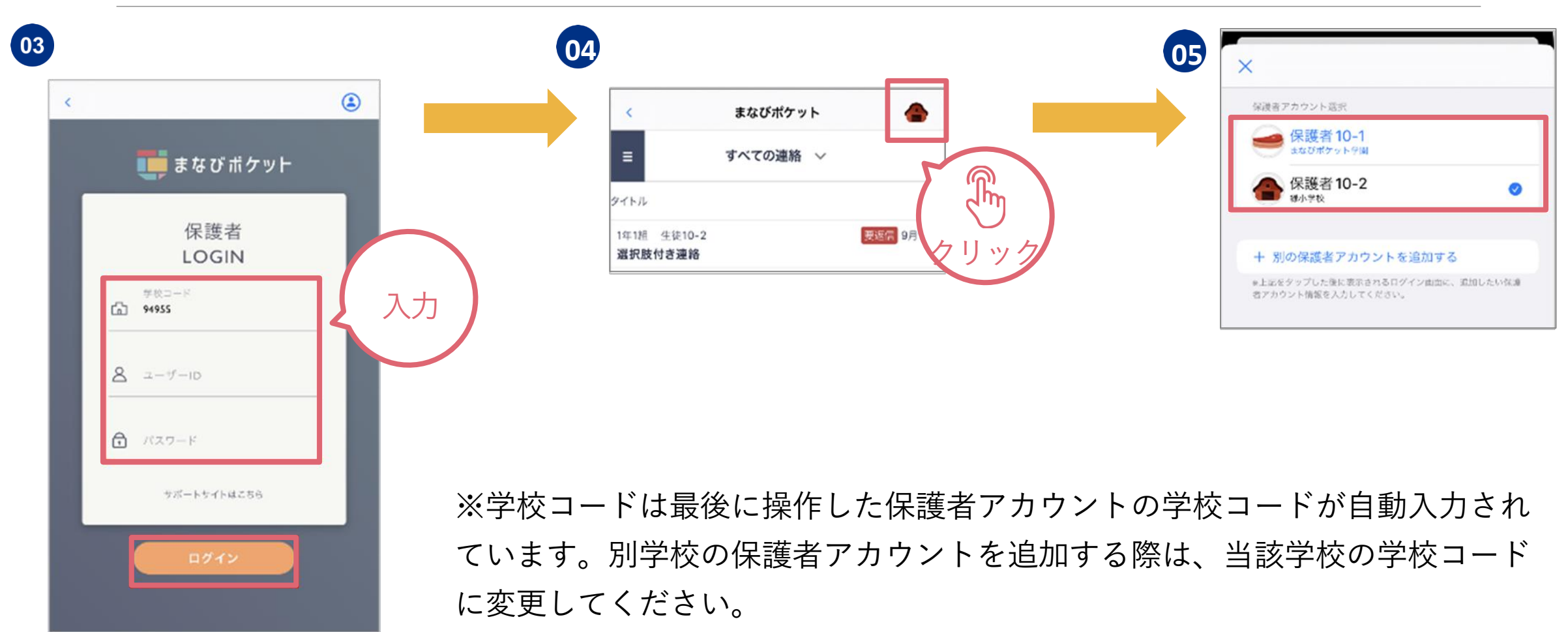

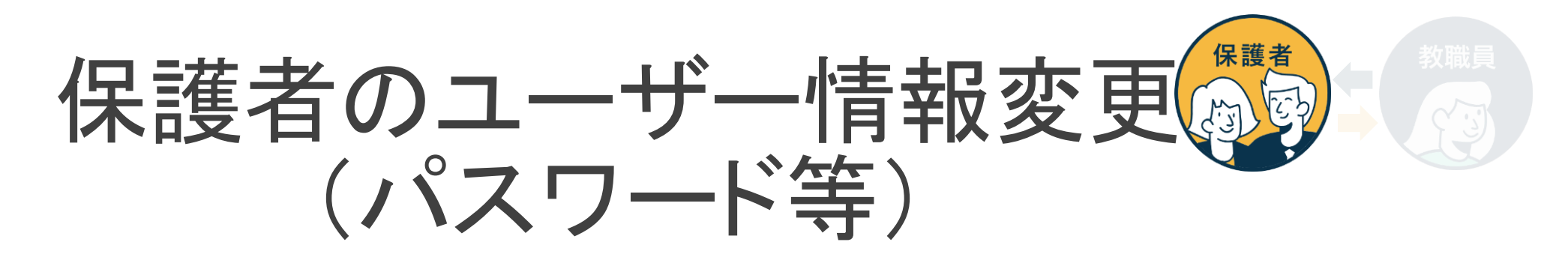

#### 保護者自身がパスワード変更や、児童生徒名が表示されるエリアの表示名を変更可能です。

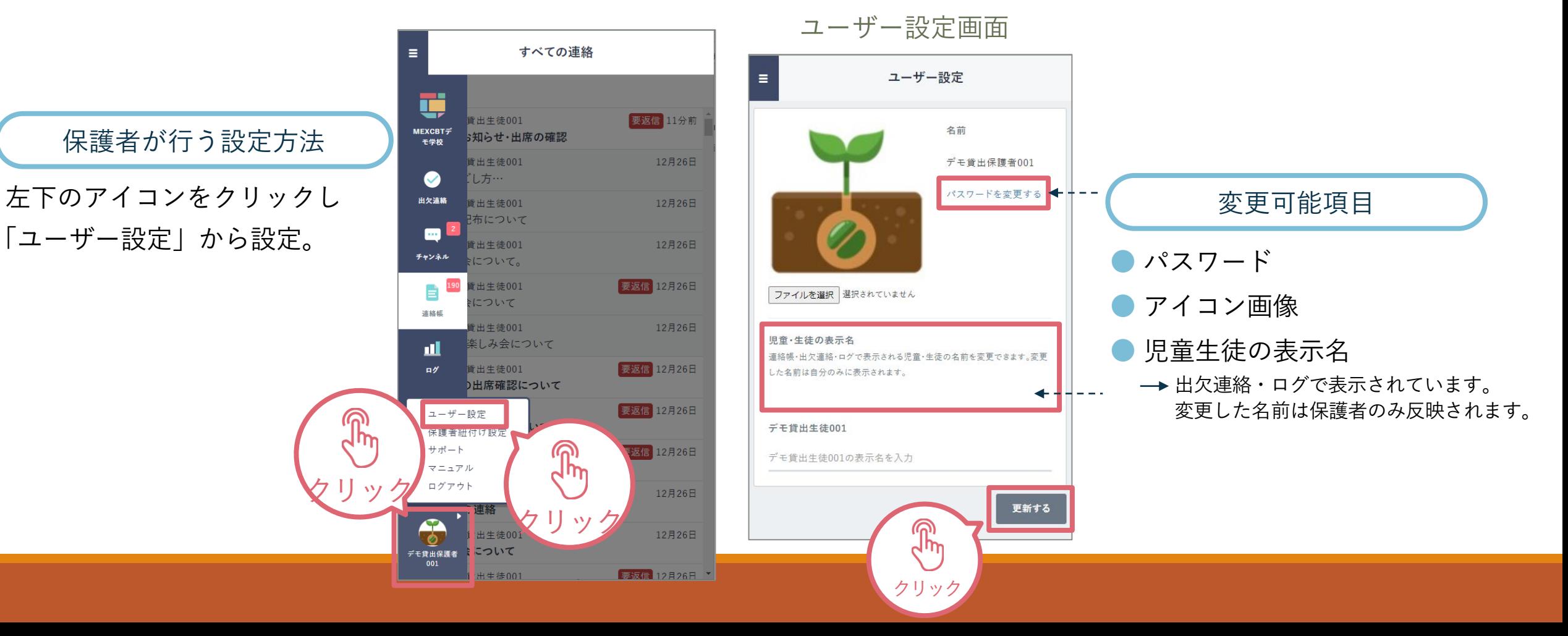

### よくあるご質問

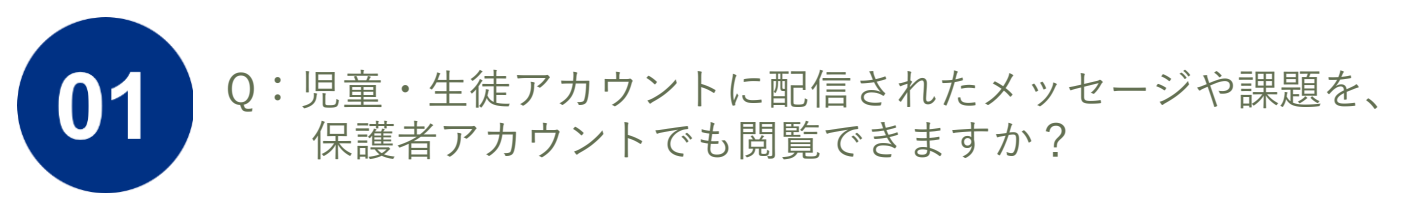

A:保護者アカウントからは閲覧できません。

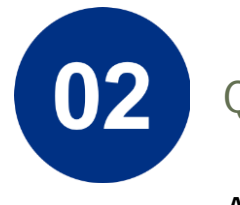

Q:学校コード/ユーザーID/パスワードを忘れてしまいました。

A:学校にお問合せください。

# よくあるご質問

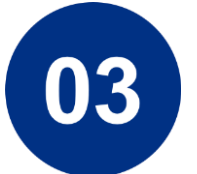

Q:AndroidスマートフォンでPDFファイルを表示できません。

A:ダウンロードしたPDFファイルを表示することができない場合、 下記の方法をお試しください。

1. PDFファイル保存先の確認

2. PDFファイル閲覧アプリのインストール

PDFファイルの閲覧ができるアプリ(Googleドライブ、Adobe Acrobat Reader等)がインストールされていない可能性があります。

保護者機能に関するよくあるご質問をご紹介します。 また、サポートサイトに[FAQ](https://manabipocket.ed-cl.com/support/faq/)をまとめています。併せてご確認ください。 ※左の「対象者カテゴリー」で「保護者」を選択してください。

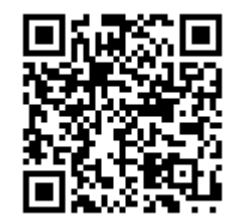